*https://wiki.teltonika-gps.com/view/How\_to\_capture\_OBDII\_data\_log%3F*

# **How to capture OBDII data log?**

[Main Page](https://wiki.teltonika-gps.com/view/Main_Page) > [Frequently Asked Questions - FAQ](https://wiki.teltonika-gps.com/view/Frequently_Asked_Questions_-_FAQ) > **How to capture OBDII data log?**  $\Box$ 

## **Contents**

- [1](#page--1-0) [Description](#page--1-0)
	- [1.1](#page--1-0) [Using](#page--1-0) **[Teltonika Configurator](#page--1-0)**
	- [1.2](#page--1-0) [Using](#page--1-0) **[FOTA WEB](#page--1-0)**

### **Description**

Here are steps how to capture OBDII log from Teltonika devices with Bluetooth® OBDII dongle or directly supporting OBDII data reading

This functionality is available after **03.08.00** firmware version.

- 1. Make sure that the CAN adapter is connected properly to the vehicle and to the FMB1YX series device.
- 2. **Start vehicle engine** (skip if vehicle is deployed)
- 3. Send following **SMS commands** to Teltonika tracker:
	- 1. If you have set SMS login and password:login pass sdformat **Note:** This will delete all previous DUMP logs without and records that have not been sent yet.

If SMS login and password are not set, then leave two spaces before command: sdformat

- 2. If you have set SMS login and password:login pass log2sdfilterset 0;2;4;1 If SMS login and password are not set, then leave two spaces before command:  $log2sdfilterset 0;2;4;1$ 
	- Filter description:
		- **Filter 0** default filters (No additional data)
		- **Filter 2** turns on AVL record creation filter
		- **Filter 4** turns on incoming CAN/OBDII data filter
		- **Filter 7** turns on BT3 connection filter (only needed when troubleshooting OBDII devices connected via BT
		- **Filter 1** saves installed filters to memory after restart **Note:** If you are using bluetooth OBDII dongle use log2sdfilterset 0;2;4;7;1 instead of log2sdfilterset 0;2;4;1 If command log2sdfilterset was sent correctly: SMS Response will be: Enabled Trace Filters:5 or Enabled Trace Filters:4 depending on the sent command. You can restart the device after correct response is received
- 3. If you have set SMS login and password: login pass cpureset
- 4. If SMS login and password are not set, then leave two spaces before command: cpureset
- 4. After the SMS response message CAN adapter log capturing has been started.
- 5. Wait at least **5 minutes** to get enough OBDII data and **turn off** vehicle engine (skip if vehicle is deployed)
- 6. **Download** captured log (dump) files.

#### **Using Teltonika Configurator**

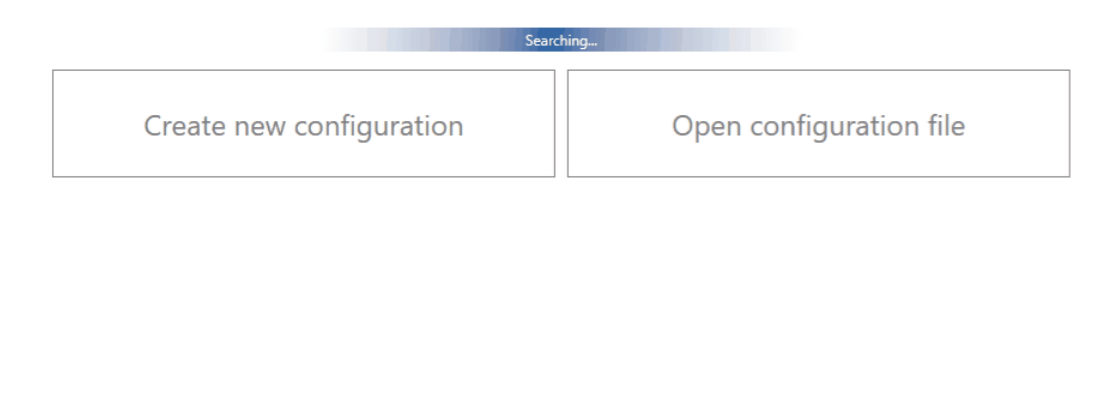

Please check [Status info→Maintenance→Log/Dump](http://wiki.teltonika-gps.com/view/FMB120_Status_info#Maintenance) and download dump YYYY MM DD HH MM SS FMB1YX IMEI Dump.zip.

#### **Using FOTA WEB**

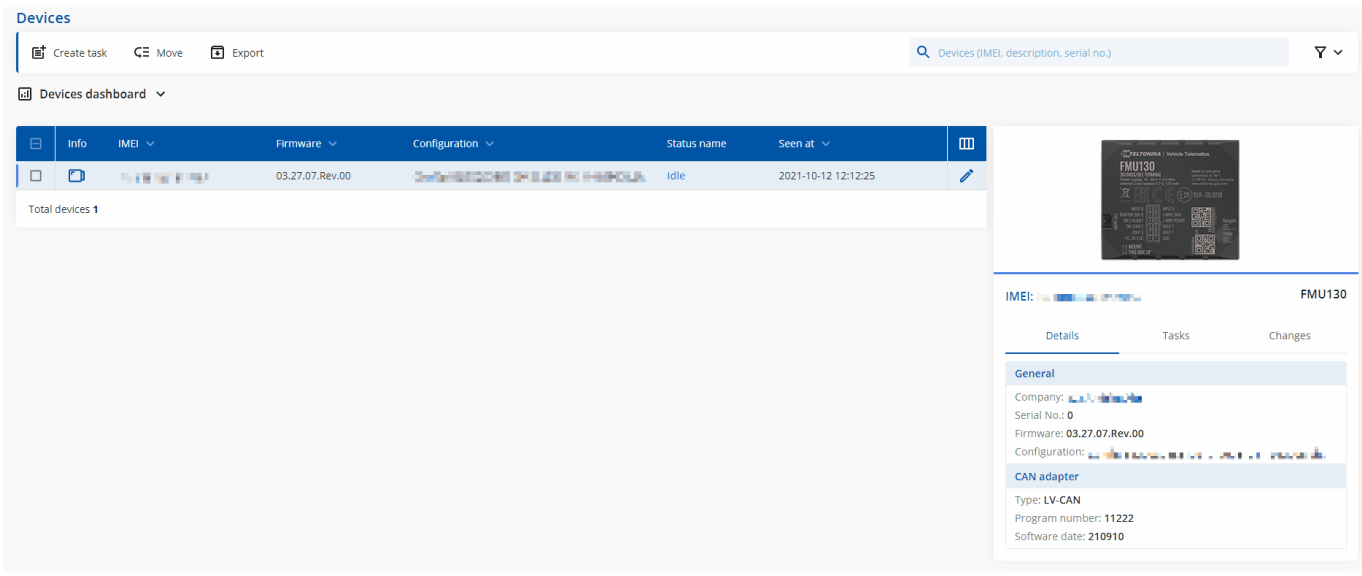

Enter FOTA WEB → Press on **Devices** tab → Select your device and press → **Task type** → **Receive internal log (5)** (5 files. Each log size up to 1 MB) $\rightarrow$  .

To start download process at once send following SMS command:

- o If you have set SMS login and password: login pass web connect
- If SMS login and password are not set leave two spaces before command: web connect

If command was sent correctly you should receive SMS Response:web\_connect resp:OK

To find downloaded log press on **Tasks** tab→Find your device by IMEI and Task type

#### **Received internal log**→Download IMEI\_logs\_TIMESTAMP.zip as showed below:

 $\pmb{\times}$ 

- 2. After you have downloaded log files send following **SMS command** to Teltonika device:
	- $\circ$  If you have set SMS login and password: login pass log2sdfilterset  $\theta$
	- o If SMS login and password are not set leave two spaces before command: log2sdfilterset 0

If command was sent correctly you should receive SMS Response:Enabled Trace Filters:1

3. These log (dump) files can be read only with **special software**. Provide these files to your **Teltonika Telematics Sales manager** or **Teltonika Telematics Support team** for further investigation.